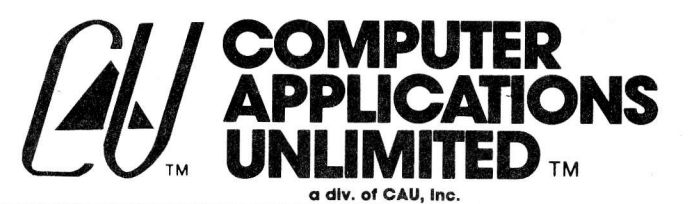

P.O. BOX 214 • RYE, N.Y. 10580 • (914) 937-6286

## **FULL SCREEN TEXT EDITOR FOR BASIC**

The FULL SCREEN EDITOR for BASIC is fully compatible with TRS-80\* level 2 and disk BASIC. Once loaded, a single command from BASIC "READY" mode invokes the editor. The editor's 4 operating modes and 31 easy to learn commands provide capabilities far beyond those of conventional editing and can easily double programmer productivity.

Your resident program appears as a full screen display which can be positioned to view any portion of the program (no more racing to see if you can hit SHIFT @ before your text rolls off the screen). The cursor can be moved to any point on the screen to allow maximum editing flexibility.

Features include:

Character change, insert, and delete. Extend lines. Insert lines. Delete, copy, or move a line or block of lines. Renumber entire program. Search program for specified string. Global change. Macro key facility.

Highlights: The move line function (SELECTIVE RENUMBER) is a powerful progam restructuring tool which changes all line number references in the program to reflect the moved lines new numbers. Similarily, the renumber function will update all line number references as it assigns new line numbers for the entire program.

The search and global change commands allow you to find every occurrence of any character string you wish to look for. You can then change each of those occurrences to any new string you specify (great for changing LPRINTs to PRINTs, and etc.)

The macro key facility allows you to redefine the 26 alphabetic keys to represent BASIC keywords or any other character string you desire. You can thus use single keystrokes to insert often used words into your program.

This product is shipped on a high quality cassette and includes a comprehensive 25 page owner's manual.

Model I Catalog # 1010-20  $$24.95$ Catalog # 1210-20  $$29.95$ Model III.

(Not available for level 1 machines)

\* TRS-80 is a trademark of The Tandy Corp.

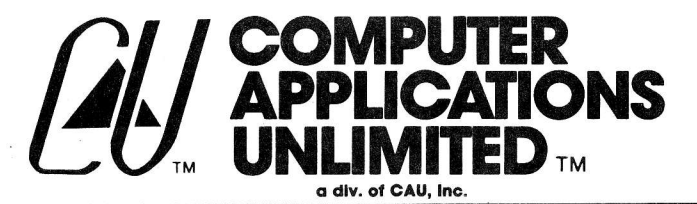

P.O. BOX 214 • RYE, N.Y. 10580 • (914) 937-6286

## **FILEXFER**

FILEXFER is a powerful communications package that lets you transfer disk files between two Model Is, or between a Model I and a Model III, or even between two Model IIIs'. Both machines must be equipped with disk systems as well as RS-232 interfaces. Just connect the two machines via cable or modems and you have two-way contact! Either machine can initiate a request to transmit a disk file to its counterpart. The operator at the counterpart is given an opportunity to accept or deny the request. If accepted, the data is transferred at your choice of BAUD rate and the disk file is reconstructed at the counterpart. This product is distributed on tape and includes full documentation.

Model I and III

Catalog # 1040-10

\$49.95

## **SYMSRT**

If you use Radio Shack's\* EDTASM on the Model I, you will want to know about our new utility, SYMSRT. Simply load this program into your machine after any EDTASM assembly and it will sort the EDTASM symbol table. You can then request a display or formatted printout of each symbol in your assembler language program. The symbols will be listed in alphabetical order along with their associated addresses.

Model I (level 2)

Catalog # 1020-20

 $$9.95$ 

## **FULL SCREEN TEXT EDITOR FOR EDTASM SOURCE**

A full screen professional text editor for users of Radio Shack's EDTASM. Designed to run on a Model I, level 2 machine with either tape or disk, this editor can read or write EDTASM format source files on tape. The disk version also creates disk source files and includes a patch which allows you to run Radio Shack's EDTASM from disk.

The editor gives you full 4 way scrolling and cursor control. Features include: character change, insert, and delete; insert lines; delete, copy, or move line or blocks of lines; global search and change; renumber; list to printer. You can even custom tailor this unique product to change the speed at which its auto-repeating keys repeat.

Both the disk and tape versions of the FULL SCREEN EDITOR for EDTASM are distributed on high quality cassette and include a comprehensive owner's manual.

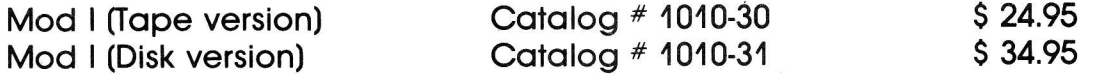

\*Trademark of The Tandy Corp.

# OU COMPUTER APPLICATIONS UNLI MITED

The FULL SCREEN source text EDITOR for BASIC on the IRs-80\* Mode1 I

Cat. #10t0-2O

\*TRS-8O is a registered trademark of the fandy Corp.

### TABLE OF CONTENTS

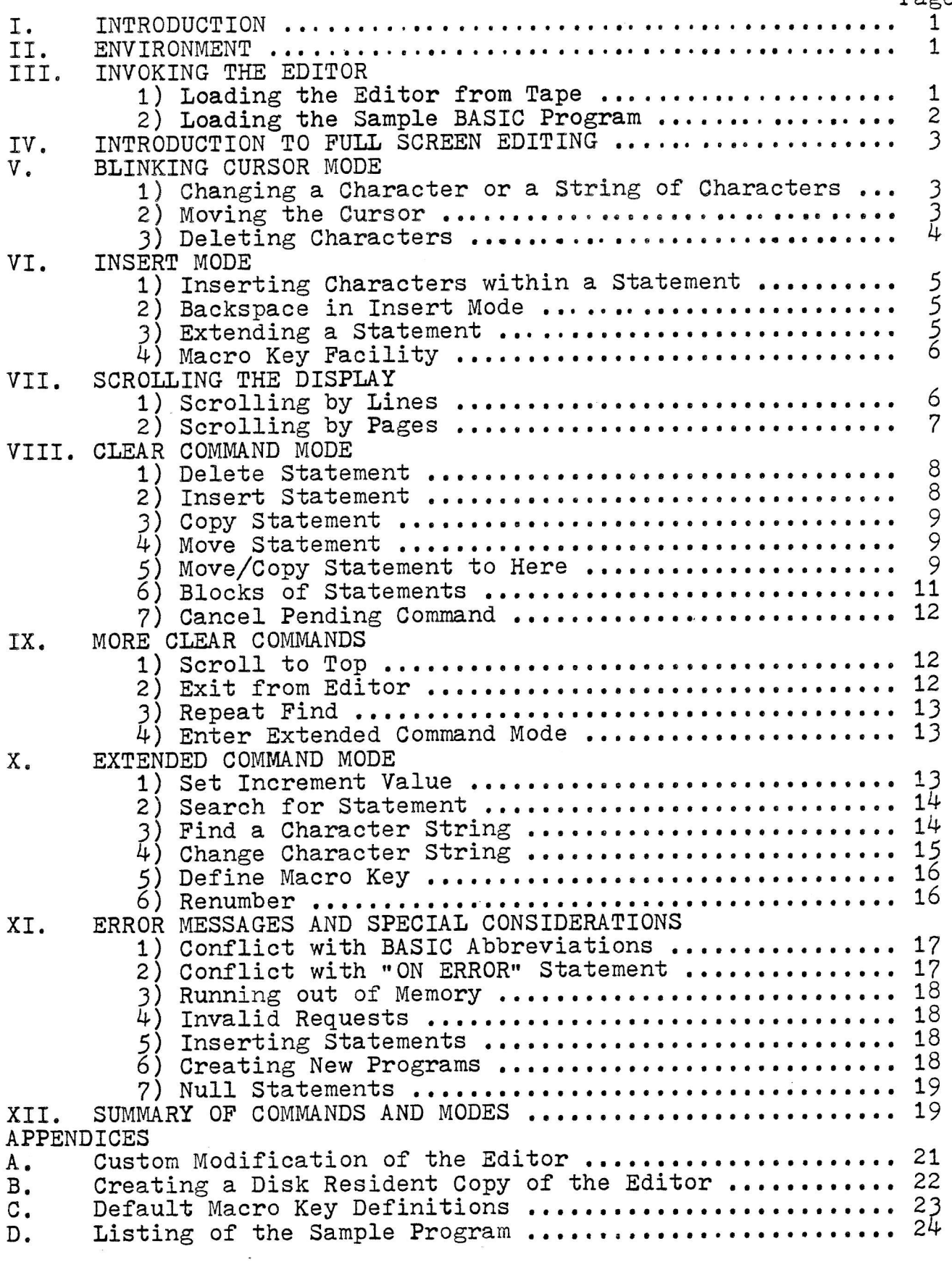

 $PAPQ$ 

#### I. INTRODUCTION

Congratulations on your purchase of CAU's FULL SCREEN EDITOR for BASIC. This unique product will greatly enhance your ability to create, modify, and manipulate BASIC programs. It is designed for use on the TRS-80\* Model I and is compatible with both level 2 and disk BASIC.

Once loaded and activated, a single command in BASIC "READY" mode will transfer control to the editor. Another simple command allows you to "exit" from the editor and return to BASIC "READY" mode. While the editor is in control you will enjoy the many advantages of fulI screen editing.

This manual describes all of the features and facilities of the editor. The editor tape includes a sample BASIC program. This program will be used in the examples that appear throughout the manual.

#### II. ENVIRONMENT

The largest BASIC progran that can be edited is determined by the amount of memory that is in your system. The largest BASIC statenent allowed is 24O characters long, excluding the statement's line number.

The editor will occupy the highest 5k addresses in your system. <sup>A</sup> relocating loader provided with the editor will allow you to load the editor into this area regardless of whether you have a 16k, 32k, or 48k system. If you require a keyboard debounce or some other machine language routine (i.e. specialized printer driver) then you must locate it below the editor (be sure to adjust your MEMORY SIZE accordingly).

In a 16k system the editor uses hex addresses 6COO - 7FFF.<br>In a 32k system the editor uses hex addresses ACOO - BFFF. In a  $48k$  system the editor uses hex addresses EC00 - FFFF.

#### III. INVOKING THE EDITOR

1) Loading the Editor from Tape

Both sides of the editor tape are identical. Place it in the tape recorder and make sure it is fully rewound. Then set the tape recorder to "play."

Turn on the computer (if you have an expansion interface connected then you must hold down the BREAK key as you do this).

Reply to the MEMORY SIZE? question as follows: If you have a 16k system then reply 27647. If you have a 15x system then reply  $44031$ . If you have a  $48k$  system then reply  $60415$ .<br>If you have a  $48k$  system then reply  $60415$ .

Type in SYSTEM and hit the ENTER key. Type in LOADER and hit the ENTER key.

As the relocating loader is read in an asterisk will flash slowly in the upper right hand corner of the screen. When the tape stops the computer will display \*? Leave the tape recorder set to "play. "

Type in / and hit the ENTER key. The relocating loader will display CONFIGURATI0N?

If you have a 16k system (small)<br>If you have a 32k system (mediun<br>If you have a 48k system (large) a j2k system (medium) If you have a  $48k$  system (large) hit the L key. hit the S key.<br>hit the M key.<br>hit the L key.

The relocating loader will now load in the editor from the tape. As it does so an asterisk will flash slowly in the upper right hand corner of the screen. If a C appears in this corner then the tape has not been read properly and the procedure must be repeated.

When the tape stops the messages LOAD AND RELOCATE COMPLETE. HIT ENTER TO ACTIVATE THE EDITOR.<br>will be displayed.

Hit ENTER and the editor's initialization frame will appear. The editor has been activated and can now be invoked at any time from BASIC "READY" mode. At this point it is necessary to hit the SPACE BAR. We also recommend that you type in NEW to make sure that BASIC is properly initialized.

2) Loading the Sample BASIC Program

Now that you are back in BASIC "READY" mode you can enter or load (from tape or disk) a program that you wish to work on. The editor tape itself is now positioned to the sample BASIC program. This tape itself is now positioned to the sample BASIC program. This program will be used in the examples that follow so if this is your first reading of this manual we suggest you load the program in:

Make sure the tape recorder is still set to "play." Type in CIOAD and hit the ENTER key.

When the sample program has loaded you can LIST and RUN it. It is a simple program which draws a border around the screen and then flashes the number "1" once, "2" twice, and so on up to "6." When<br>the program completes you must hit the BREAK key because it goes<br>into an "infinite loop" at statement 400.

Appendix D contains a listing of this program which you may wish<br>to refer to from time to time as you follow the examples that appear throughout this manual,

 $\overline{c}$ 

#### IV. INTRODUCTION TO FULL SCREEN EDITING

You are now in what is probably a very common position, There is <sup>a</sup> program in your computer which has just been RUN. You would like to Iook at it and possibly also change it. Up to now you have had to rely on the BASIC commands LIST and EDIT to accomplish these tasks. However, now that the full screen editor is active you have a new alternative. Type in XEDIT and hit the ENTER key.

The full screen editor is now in control and is displaying the beginning of your resident BASIC program. Notice that the display format is different from that produced by the LIST command. The five leftmost columns of each screen line are reserved for statement line numbers. Statenent line numbers are always displayed as five digits. When a statement is longer than a screen line then it is continued<br>on the next screen line starting in column 7. The first statement on the next screen line starting in column 7. in the sample program is an example of this.

Notice also that no statement is allowed to start below the 12th line on the screen. This insures that the last statement displayed always has room to expand to its maximum length. The maximum length of any statement is Z4O characters (excluding the line number). When a statement is this long it will occupy five screen lines.

You have probably also observed that there is a blinking cursor at the beginning of the first statement on the screen. The editor is in Blinking Cursor Mode.

#### V. BIINKING CURSOR MODE

1) Changing a Character or a String of Characters

In order to ehange a character you must move the cursor to the character that you wish to change and type in the new character desired. The display will immediately reflect the change and the cursor will advance to the next eharaeter in the statement. Therefore a string of characters can be easily modified and verified for any editing errors. Examples will be given after you are shown how to move the eursor.

2) Moving the Cursor

The following commands are auto-repeating. This means that as Iong as you hold down the command key the function of the key will be repeated. The cursor cannot be moved to the statement line numbers on the display. It is also not possible to move the cursor beyond the last character in any statement while in Blinkins Cursor Mode.

a)  $\rightarrow$  (right arrow) - moves the cursor one column to the right.  $b$ )  $\leftarrow$  (left arrow) - moves the cursor one column to the left. - moves the cursor to the next tab position on the statement line. Tab positions are at every eighth character. This is a "high speed" forward space. c) SHIFT  $\rightarrow$ 

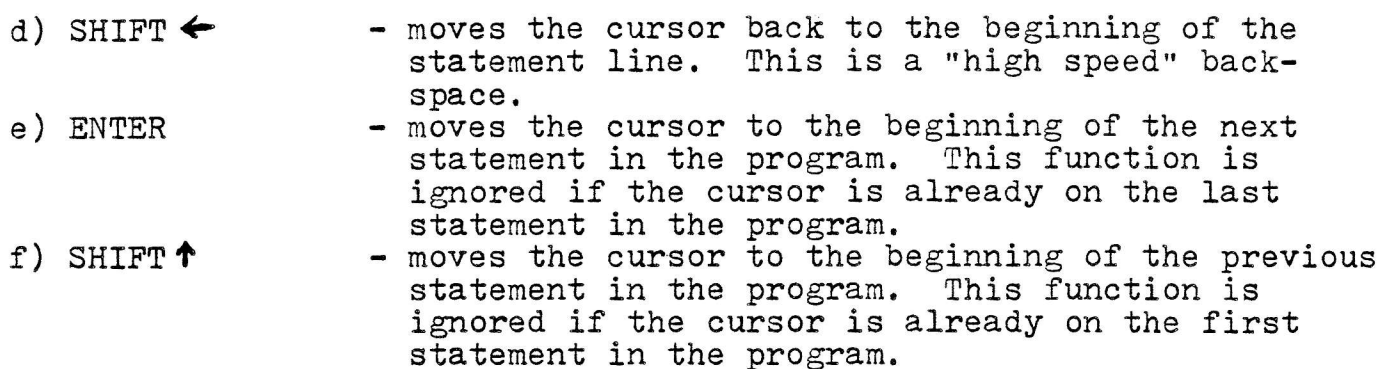

#### Examples

In the first statement of the sample program the word PROGRAM is mispelled as PROGRAN. To correct this error depress the  $\rightarrow$  key until<br>the cursor has moved under the N and type an M. You have corrected the cursor has moved under the N and type an M. You have corrected the mistake.

Let us assume that we wish to change the word BORDER in statement 40 to FRINGE. Depress the ENTER key until the cursor has moved down to statement  $40$ . Then depress the  $\rightarrow$  key until the cursor has moved under the B and type in FRINGE. You have made the change.

You now know how to move the cursor to any statement on the display and to any character within a statement. Remember that SHIFT  $\rightarrow$  and SHIFT  $\blacklozenge$  allow you to rapidly position the cursor anywhere on a long statement line. Any character that the cursor is on can be changed by sinply typing in the new character desired.

3) Deleting Characters - SHIFT D

Move the cursor to the character that you wish to delete. Hit SHIFT D and the character will be deleted. The rest of the characters in the statement will be shifted one character to the left to fill the gap that was left when the character was deleted.

This function auto-repeats so that a string of eharacters can be deleted by keeping SHIFI D depressed. This function can only be invoked when the editor is in Blinking Cursor Mode.

#### Example

Let us assume that we wish to shorten the comment in statement 70 from NOW FLASH NUMBERS INSIDE THE BORDER to NOW FIASH NUMBERS INSIDE BORDER . To accomplish this move the cursor until it is under the T in the word TIIE and then depress SHIFT D until all three characters in the word are deleted.

4

#### VI. INSERT MODE

#### <sup>1</sup>) fnserting Characters within a Statement - SHIFT I

Move the cursor to the character that you wish to insert characters before and hit SHIFT I. The editor will now be in Insert Mode and the cursor will no longer be blinking. A blank will appear where you will be inserting characters. You can now type in all of the characters that you wish to insert. As they are typed in the rest of the qharacters in the statement will be shifted to the right.

When you have finished inserting characters at the present position hit the ENTER key. The extra blank will be deleted and the editor will return to Blinking Cursor Mode.

#### Exanple

Suppose you want to modify statement 30 so that it sets variable Q equal to 5 after the CLS but before the A=1. Move the cursor until it is under the A in statement 30 and then hit SHIFT I. Notice that the editor is now in Insert Mode as indicated by the non-blinking cursor. Type in Q=5: and then hit ENTER. Notice that the editor is back in Blinking Cursor Mode and the change has been achieved.

2) Backspace in Insert Mode

It is important to realize that while in Insert Mode the cursor control keys deseribed in Sec, Y,2 do not operate. Two of these control keys described in Sec. W. Leo hove spordso. The si sheeps do have alternate functions, however. One of these is the ENTER key, which we have already discussed. It is used to "exit" from Insert Mode back into Blinking Cursor Mode.

The other control key which has an alternate function in Insert Mode is the  $\leftarrow$  (left arrow) key. When used in Insert Mode it causes the cursor to be backspaced to the previous character position. The character that occupied this position is deleted and the editor remains in Insert Mode. This allows you to easily correct any nistakes you might nake while typing in characters in Insert Mode.

This backspace function is not auto-repeating.

3) Extending a Statement - SHIFT X

Hit SHIFT X and the editor will go into Insert Mode with the cursor at the end of the statement it was on. This function must be invoked in Blinking Cursor Mode. Remember that regardless of where the cursor is on the statement when this function is invoked, the cursor will go to the end of the statement.

This function is useful when you wish to extend a BASIC statement with additional characters.

5

#### Example

Suppose you wish to extend statement B0 with a conment explaining suppose you wish to extend statement of with a comment expraining what the GOSOD job does. Move the editor is anywhere in Insert Mode (the cursor has stopped blinking) and that the cursor is at the end of statement 80. Now type in : REM CALL DELAY SUBROUTINE and hit the ENTER key. Notice that the editor is back in Blinking Cursor Mode and that the statement has been extended.

4) Macro Key Facility

The macro key facility is available whenever the editor is in Insert Mode. Macro keys are a kind of "shorthand" that allow you to insert often used BASIC keywords or other character strings with a single keystroke. There are 26 macro keys available and they are the "shifted" alphabetic keys, that is SHIFT A, SHIFT B, SHIFT C, and so on up to and including SHIFT Z.

#### Exanple

Let us suppose we want to modify statement 30 so that it prints out the value of B immediately after setting B equal to 2. Move the cursor up to statement 30 and then move it over until it is under the C in "...C=3..." Now hit SHIFT I. The editor is now in Insert Mode. Instead of typing in PRINT hit SHIFT P. Notice that the word PRINT has been inserted! Now complete the statement by typing in B: and then hit ENTER. You have accomplished the change and the macro key replaced five keystrokes with one keystroke.

When the editor is initially loaded the 26 macro keys are set to provide the "default" keywords listed in Appendix C. You can, however, redefine any or all of these macro keys by using an extended command which will be described later.

#### VII. SCROLLING THE DISPLAY

#### 1) Scrolling by Lines

The editor can display 12 BASIC statements at most at any time. Since programs are often much larger than this we must be able to position the display to any portion of the program being edited. This capability is called "scrolling." When the editor is in Blinking Cursor Mode you can control scrolling with the cursor control keys already described.

#### Example

The editor is currently displaying statements 10 thru 100 of the resident BASIC program. Let us assume that we wish to view and possibly modify the next statement after statement 100. Depress the ENTER key until the cursor is on statement 100. Now hit the ENTER key once more. Notice that the function of the ENTER key

has been fulfilled: the cursor is now at the beginning of the next statenent, statement 110. In order to bring statement 110 into view on the screen, however, the display was "scrolled upward" so that the top statement (statement 10) is no longer on the screen.

The ENTER key is auto-repeating even when it causes scrolling to occur. To observe this, depress the ENTER key for a few moments. You will be able to view successive segments of the program as it scrolls up the display. Release the ENTER key and the scrolling process stops.

You can also scroll the display in the other direction, to bring<br>into view statements that precede the top statement on the screen. Depress SHIFT  $\uparrow$  until the cursor reaches the top statement on the screen. Now hit SHIFT  $\uparrow$  once more. Notice that the display has Now hit SHIFT  $\uparrow$  once more. Notice that the display has "scrolled downward" to bring into view the preceding statement. This function is also auto-repeating. To demonstrate this, depress SHIFT  $\uparrow$  until the display has scrolled all the way back up to the beginning of the program (statement 10).

#### 2) Scrolling by Pages

The functions just deseribed allow scrolling up or down by single statements at a time. It is also possible to scroll downward by<br>an entire screen of statements (called a "page") at a time. The control key which performs this function is SHIFT  $\blacklozenge$  . (Some newer nodel I machines will require that you also hit the Z key to use this function, )

#### Example

If you have been following the examples the editor should now be displaying the beginning of the program, statements 10 thru 100. Let us assume that we have made all the editing changes we desired on this "page" and we now want to go on to the next part of the program. Hit SHIFT  $\blacklozenge$ . Notice that the editor is now displaying program: into shift v. Notice that the carter is now arspraying<br>statements 110 thru 220. This function is also auto-repeating so you can "page thru" a long program by holding down SHIFT  $\blacklozenge$  .

You now know how to seroll the display so that you may view and edit any portion of the resident BASIC program. This scrolling capability is sequential which means that even though you can go forward and backward, you must step through each progran statenent in the order in which they appear. later on in this manual you will be shown how to use extended commands to seroll the display immediately to any statement in the program that you select.

#### VIII. CLEAR COMMAND MODE

"Clear" commands apply to a specific statement or bloek of statements within the entire program instead of to specific characters within a statement. They are called "clear" commands because the CLEAR key is always used to invoke them. The following procedure is used to enter Clear Conmand Mode:

- Scroll the display and/or move the cursor so that the cursor is on the statement that you wish to deal with.
- Hit the CLEAR key. The statement will be highlishted to the right of the line number field. The cursor will no longer be visible. This indicates that the editor is in Clear Command Mode.
- To exit from Clear Command Mode at this point (for example, if you changed your mind or selected the wrong statement) simply hit the CLEAR key again. The statement will be un-highlighted, the cursor will return to its original position, and the editor will be back in Blinking Cursor Mode.
- If the CIEAR key is not hit a second time as just described then the next key that is hit will determine the function to be performed. The choices are:
- <sup>1</sup>) Delete Statement <sup>D</sup>

Hit D in Clear Conmand Mode and the highlighted statement will be deleted fron the program. The editor will then return to Blinking Cursor Mode.

#### Example

Assume that we wish to delete statement 150. Move the cursor until it is on statement 150 (it can be positioned anywhere on the statement). Now hit the CLEAR key. Notice the highlighting to the right of the line number 150. This indicates which statement you have selected.. Now hit the D key. Notice that statement I5O has been deleted from the program and that the editor is back in Blinking Cursor Mode.

2) Insert Statement - I

Hit I in Clear Command Mode and a new statement will be inserted into the program at the point immediately following the selected statement. The cursor will be placed at the beginning of this new statement and will not be blinking. This indicates, of course, that the editor is now in Insert Mode. You can, therefore, type in the desired contents of the new statement using the  $\leftarrow$  key to correct mistakes (Insert Mode "backspace"). The macro key facility is also available,

When the new statement has been completely typed in, you can hit the ENTER key and the process will be repeated: another new statement will be inserted after the one just completed. The cursor will be placed at the beginning of this new statement and the editor will again be in Insert Mode.

In this fashion as many statements as are needed can be inserted into any point in the program. When all desired statements have been inserted you can hit the CLEAR key again and the editor will go back into Blinking Cursor Mode

#### Example

Let us assume that we wish to insert three statements that print the values of A, B, and C respectively after statement  $400$ . Scroll the display and move the cursor until it is on statement  $400$ . Now hit the CLEAR key. You will observe that a new statement, numbered 405, has appeared. You will also observe that the cursor is not blinking and therefore the editor is in Insert Mode. Now type in the first new statement PRINT A and then hit the ENTER key. The next new statement, numbered 410, has appeared. Let us be a bit more sophisticated this time and enter the second new statement as follows: hit SHIFT P and then hit enter the second new statement as follows: hit SHIFT P and then hit B. Now hit the ENTER key. Similarily, we can now enter the third new statement, numbered 415, as follows: hit SHIFT P and then hit C. Sinee at this point you do not wish to insert any additional statements, hit the CLEAR key. The editor will go back into Blinking Cursor Mode.

You have probably noticed that, in the above example, each new statement was assigned a line number that was 5 greater than the preceding line number. This is because the editor's Increment preceding line number. This is because the editor's Increment<br>Value is set at 5 when it is initially loaded. Later on in the nanual you will be shown how to set the editor's Increment Yalue<br>to any value you desire.

 $3)$  Copy Statement - C

Hit C in Clear Command Mode and the highlighted statement will be marked for copying. The editor will return to Blinking Cursor Mode. See the H "clear" command for how to complete this function. The statement will remain highlighted while the copy is pending.

 $4)$  Move Statement - M

Hit M in Clear Conmand Mode and the highlighted statement will be marked for moving. The editor will return to Blinking Cursor Mode.<br>See the H "clear" command for how to complete this function. The See the H "clear" command for how to complete this function. statenent will remain highlighted while the move is pending.

5) Move/Copy Statement to Here - H

After you have marked a statement for move or copy as described<br>above, the editor returns to Blinking Cursor Mode. You can therefore move the cursor anywhere you wish, make character changes,<br>scroll the display, and in general do anything except mark another statement (or block of statements, see section on blocks) for <sup>a</sup> move, copy, delete, or insert.

To complete the pending move or copy, move the cursor to another statement in the program and hit the CLEAR key to enter Clear Conmand Mode. Then hit the H key and the statement marked for nove or copy will be moved/copied to inmediately after the statement you have just selected. The editor will then return to Blinking Cursor Mode.

#### Example

Suppose you want to copy REM statement 270 to after statement 290 so that the comment appears in both plaees in the program. Move the cursor to statement 2?Q, Hit the CLEAR key and then hit the C key. Notiee that the editor has returned to Blinking Cursor Mode, but statement 270 remains highlighted. The copy is now "pending." Now move the cursor to statement 29O, hit the CLEAR key and then hit the H key. Notice that a new statement, numbered 295, has been inserted into the program and contains the same comment as statement 270. Statement 270 has therefore been copied to after statement 290.

In the above example the new statement was given a line number of 295 which is 5 greater than the number of the statement it was inserted after. This was determined, as it is for the Insert Stateserted after. This was determined, as it is for the insert beach you had set the editor's Increment Value to 1 prior to requesting the copy, then the new statement would have received a line number of 291. You will be shown how to set the editor's Increment Value later.

The difference between a move and a copy is that when a statement is copied it is actually reproduced at another point in the program but when a statement is moved it is deleted from its original location and therefore only appears at the new location selected.

The move function can therefore be thought of as a "renumbering" of the statement that was moved. Whenever the editor performs such "renumbering" it automatically searches the entire program<br>for all references to the statement that is being moved. Such for all references to the statement that is being moved. references can appear after the BASIC keywords GOTO, GOSUB, THEN, ELSE, and RESUME. If the editor finds such a reference then it is changed to reflect the moved statement's new location.

#### Example

Let us assume that we wish to move statement 500 to after REM statement 510 which describes it. Notice that statement 500 is a subroutine ment jo which describes it. Notice that statements job is a sastrone<br>which is "called" from twelve other statements in the program. Move which is called from twelve statement solutions in the program. Mey. The statenent has been narked to be moved. Now move the cursor to statement 510 and hit the CLEAR key and then the H key. Statement 500 has been moved to after statement 510 and therefore now has the new number 515. Notiee that all of the "GOSUB 500"s in the program have been changed and now read "GOSUB 515"!

#### 6) Blocks of Statements - B

A block of statements can be deleted, copied, or moved just as easily as a single statement. The procedure is exactly the same as for a single statement except that a block of statements is selected.

To select the beginning of a block, move the cursor to the statement that starts the bloek and enter Clear Command Mode by hitting the CLEAR key. Then hit the B key to mark the statement as a block terminator. The statement will remain highlighted and the editor will return to Blinking Cursor Mode. The next "clear" command (delete, copy, or move) that you use will apply to the entire block as opposed to just the statement that you enter it on. This next relear" command can be entered at any other statement in the program so you can seroll the display ( either up or down) to select the "other end" of the block. The block is defined as a1l of the statements between and including the statement that you marked as a block terminator and the statement that you select for delete, copy, or move.

#### Examples

Suppose we want to delete the bloek of three statements that we inserted earlier, statements  $405$ ,  $410$ , and  $415$ . Move the cursor until it is on statement 405. Hit the CLEAR key and then the B key. Statement 405 is now marked as a block terminator. Notice that it remains highlighted. Now move the cursor to statement 415. Hit the CLEAR key and then the D key. The block of statements from 405 through 415 has been deleted.

Note that you could have selected statement 415 first as the block terminator and then moved the cursor up to statement  $405$  to select<br>Delete. Either approach would have yielded the same result. Either approach would have yielded the same result.

You may wish to refer to Appendix D while following the next example.

Now suppose we want to nove the block of statements numbered 270 through 300 to the end of the program. Move the cursor until it is on statement 270. Hit the CLEAR key and then hit the B key. Statement 270 has been marked as a block terminator. Now move the cursor to statement<br>300. Hit the CLEAR key and then the M key. The block of statements Hit the CLEAR key and then the M key. The block of statements numbered 270 through 300 has been selected to be moved. Notice that the statements at each end of the block are highlighted, Now move the cursor to statement 600. Hit the CLEAR key and then the H key. The block of statements numbered 270 through 300 will be moved to after statement 600 and will therefore be renumbered as statements 605 through<br>620. Notice that the display has been scrolled so that the first moved Notice that the display has been scrolled so that the first moved statement (statement 605) is at the top of the screen. This scrolling is automatic whenever a block of lines is moved. Now use SHIFT  $\uparrow$  to scroll back to statement 260. Notice that the moved statements no longer exist at their old location between statements 260 and 400. The editor has also changed all references in the program to statements

270 through 300 to reflect their new locations, numbered 605 through 620. The only reference of this kind in the entire program was within the moved block itself! Statement 300 used to read:

300 F=F-1 : IF F>0 THEN 280 'FLASH IT "F" TIMES AND THEN GO ON

Notice that in its new location it now reads;

620 F=F-1 : IF F>0 THEN 610 'FLASH IT "F" TIMES AND THEN GO ON

The above example illustrates a feature of the editor which is called<br>SELECTIVE RENUMBER because it allows you to do just that. You can SELECTIVE RENUMBER because it allows you to do just that. selectively renumber any group of statements in your program without destroying the progran logic. You accomplish this by performing <sup>a</sup> bloek move. The maximum number of statements that can be block moved at a time is 50.

7) Cancel Pending Command - ENTER

While there is a pending block, copy, or move command a graphics while there is a pending bloom, sory, or move communically supplied once the display is scrolled. This will remind you that you have such a command pending in case you scroll the highlighted statement(s) off the screen.

If you have such a command pending and change your mind about conpleting it or discover that you have selected the wrong statement then you can cancel the pending command. This is done as follows: enter Clear Command Mode by hitting the CLEAR key (the cursor can be on any statement). Then hit the ENTER key. This cursor can be on any statement). Then hit the ENTER key. CLEAR key - ENTER key sequence will cancel all pending commands.

#### IX. MORE CLEAR COMMANDS

The following commands are initiated exactly like "clear" commands. However, since these commands do not apply to any specific statement, you can initiate them by hitting the CLEAR key without regard to where the cursor is,

1) Scroll to Top - <sup>T</sup>

Hit the CLEAR key to enter Clear Command Mode and then hit the T key. The display will be scrolled to the top of the program. Getting to the beginning of a very long program is faster this way than it would be if you scrolled up a statement at a time using SHIFT  $\uparrow$  . You can try out this function now with the sample program.

2) Exit from Editor - <sup>E</sup>

Hit the CLEAR key to enter Clear Command Mode and then hit the E key. This will cause an "exit" from the editor. Your computer will return to BASIC "READY" mode. BASIC will print a syntax error message which you can ignore. This is simply BASIC's way of<br>responding to the XEDIT command that you used to invoke the editor.

You should use this exit function whenever you have finished editing your program and wish to RUN, LIST, LLIST, SAVE, or CSAVE it. Remember you can always return to the editor by simply entering the command XEDIT while in BASIC "READY" mode.

3) Repeat Find - <sup>F</sup>

Hit the CLEAR key to enter Clear Command Mode and then hit the F key. This will cause the previously entered FIND command to be repeated. The FIND command will be discussed in the next chapter.

4) Enter Extended Command Mode - SPACE BAR

Hit the CLEAR key to enter Clear Command Mode and then hit the SPACE BAR. The editor will now be in Extended Command Mode and a command prompt line will appear at the bottom of the display. An extended eommand can now be entered on this line (which reads "ENTER COMMAND  $==\rightarrow$ ").

#### X. EXTENDED COMMAND MODE

As discussed above, when the CLEAR key - SPACE BAR sequence is used the bottom line of the screen is cleared so that you can enter an extended command. If you change your mind and do not wish to enter an extended command then hit the ENTER key while the command line is empty. The editor will return to Blinking Cursor Mode.

The conmands discussed in this ehapter assume that you have already placed the editor in Extended Command Mode. The editor will execute the extended conmand that you have typed in when you hit the ENTER key. After it has been executed the editor will always return to Blinking Cursor Mode. The  $\leftarrow$  key will backspace to allow you to correct any nistakes made while entering the extended command.

The first character of all extended eommands is a verb whieh determines the function to be performed. It is always followed by one or more operands. No blanks are allowed between the verb and its operands except in the cases of FIND and CHANGE where any blanks will be considered part of the operand itself.

1) Set Increment Value - Inumber

This is the command that allows you to change the editor's Increment Value to a number other than the default of 5, Type in I followed immediately (no spaces allowed) by the number that you want the editor to use as its Increment Value. This new value will remain in effect until you change it again.

#### Example

Suppose we wish to insert another comment after REM statement  $75$ . Because a statement numbered 80 already exists, we cannot perform an insert with the Increment Value set to 5. Let us therefore change the Increment Value to 2. Hit the CLEAR key and then hit the SPACE BAR. Notice that the editor is now in Extended Command Mode as indicated by the message "ENTER COMMAND  $==$ " which appears at the bottom of the screen. Now type in I2 and hit the ENTER key. Notice that the editor has returned to Blinking Cursor Mode. The Increment Value has been set to 2. Now move the cursor until it is on statement  $75$ . Hit the CLEAR key and then hit the I key. Notice that a new statement has been inserted between statements 75 and 80. The new statement is numbered 77. Now type in the contents of the new statement as follows: REM A NEW COMMENT and then hit the CLEAR key. The insert has been aecomplished.

2) Search for Statement - Snumber

This useful command lets you scroll the display at once to any point in your program. Type in S followed immediately by the nunber of the statement that you wish to scroll to, The editor will scro11 the display so that the statement with the number you selected is at the top of the screen. If your program does not contain a statenent with the nunber you selected then the message "NOT FOUND" will appear for a moment and the display will not be scrolled.

Try this command now on the sample progran. Notice that it allows you to quickly position the program to any point for viewing and/ or editing. Try it again as S999 and observe the "NOT FOUND" message. There is, of course, no statement numbered 999 in the sample program.

3) Find a Character String - Fstring

This command lets you search through your progran for a specific string of eharacters. Type in F followed imnediately by the character string desired. Every character typed in before you hit ENTER is signifieant (this includes blanks). The search begins at the statement currently at the top of the display and continues at the statement currently at the top of the dispity and continua then the display is scrolled so that the statement containing the string is at the top of the display. If the string is not found then the message "NOT FOUND" will appear for a moment and the display will not be scrolled.

Remenber that a FfND eommand can be easily repeated by using the F "clear" command. This means that after you have executed a FIND command you can search for subsequent occurrences of the same string by simply hitting the CLEAR key and then the F key.

#### Example

Suppose we wish to identify every point in the sample program where the variable C is modified. We can do this by searching for the<br>character string "C=". Hit the CLEAR key and then the T key. This the variable C is modified. We can do this by searching for the<br>character string "C=". Hit the CLEAR key and then the T key. This<br>scrolls the display to the top of the program and insures that our search will include the entire program. Now hit the CLEAR key and then the SPACE BAR. The editor is now in Extended Command Mode. Type in the command FC= and hit ENTER. The display will scroll so that statement 30 is at the top of the screen. Statement 30 was the first statement found which contains the string "C=". Now hit the CLEAR key and then the F key. The display will scroll to statement 180 which contains the next occurrence of the same string. Again hit the CLEAR key and then the F key. The message "NOT FOUND" will appear briefly because the string does not appear anywhere else in the program.

#### 4) Change Character String - Cstring

When this command is entered the program is searched (starting with the statement presently at the top of the screen) for the string specified in the previously entered FIND command. Each occurrence of the string is changed to the character string spe-<br>cified in this CHANGE command. When entering the CHANGE command remember that each character you type in is significant (including blanks) up until you hit the ENTER key. When this command is completed the editor returns, as always, to Blinking Cursor Mode. The display is not scrolled.

Note that beeause the FIND and CIIANGE character strings do not have to be of equal length it is possible for statements to grow or shrink 1n length when they are affected by the CHANGE eommand.

#### Exanple

Suppose we wish to change all PRINT statements in the program to<br>LPRINT statements. Hit the CLEAR key and then the T key. This LPRINT statements. Hit the CLEAR key and then the T key. scrolls the display to the top of the program and insures that we<br>will make the change throughout the entire program. Hit the CLEAR will make the change throughout the entire program. key and then the SPACE BAR. The editor is now in Extended Command Rey and then the SIROL DAN. The editor is now in Extended Command scroll to the first occurrence of "PRINT" in the program. Now hit the CLEAR key and then the SPACE BAR to enter Extended Command Mode again. Type in the command CLPRINT and hit ENTER. Notice that each occurrence of the string PRINT has been changed to LPRINT in the programl

Remember that all blanks entered after the command verbs F or <sup>0</sup> are considered part of the FIND or CHANGE string. Blanks embedded within the FIND or CHANGE string are also permitted. The maximum length of FIND/CHANGE strings is 20 characters.

#### 5) Define Macro Key - DkeYstring

This command lets you specify the character string to be inserted when you use a macro key. If you are working on a program which uses a certain keyword or string of characters often then you may wish to assign that string to a macro key. Once this is done you can use that macro key whenever the editor is in Insert Mode to rapidly insert the keyword or string into your program (see Sec.  $VT.4$ ).

The DEFINE MACRO KEY command is entered as follows: type in D followed immediately by the letter  $(A - Z)$  of the macro key you wish to define, followed immediately by a string of characters that you wish the macro key to represent.

#### Example

Assume that we want to modify the sample program and intend to make extensive use of the READ keyword. We may wish to define the macro key SHIFT R to supply this keyword. Hit the CLEAR key and then the SPACE BAR to enter Extended Command Mode. Type in DRREAD and hit ENTER. The macro key SHIFT R has been redefined. To illustrate this move the cursor until it is on statement 10. Hit the CLEAR key and then the I key. The editor is now in Insert Mode and we are inserting a new statement. Now hit SHIFT R and then type in A, B, C and then hit the CLEAR key. We have added a READA, B, C statement.

Note that once a macro key is defined using this command it will<br>retain its new definition until you define it again. The default retain its new definition until you define it again. definitions for each macro key are specified in Appendix C.

The maximum number of characters that any macro key can represent is 6. While this is enough to represent most BASIC keywords you may have an often used string in your program which is longer. For example, suppose you are entering a program in which the word DIFFERENTIAI occurs often. You could pick two keys which are adjacent on the keyboard and use each of them to represent part of this word. If you picked the D and F keys you would enter the extended word. If you picked the D and I keys you would cheer the enteries commands DDDIFFER and DIENTIAL. Now when one editor is in these succession to quickly insert the word DIFFERENTIAL.

6) Renumber - Nnumber, number

fhis powerful command a11ows you to renumber your entire program. To use it type in N followed immediately by the number to be assigned to the first program statement, followed by a eomma and then the number to be used as an increment in calculating all subsequent statement numbers. For example the extended command  $N10, 10$  will , renumber the entire program with new statement numbers 10, 20, 30, 40,... etc. The extended command N100,5 will renumber the entire program with new statement numbers  $100, 105, 110, 115,...$  etc.

L6

statement insert function. You will find that the maero keys most useful when using the editor in this fashion.

7) Null Statements

It is possible when using the eharaeter delete function to delete all of the characters from a statement. Since BASIC does not allow air of the enargebrishing statement. Since these acceptive arre-<br>such "null" statements, the editor will convert them to END statements.

#### XII. SUMMARY OF COMMANDS AND MODES

#### BLINKING CURSOR MODE

- Change character type new character over blinking cursor.
- Delete character SHIFT D, auto-repeats.
- Insert character SHIFT I, editor enters Insert Mode.
- Extend statement SHIFT X, editor enters Insert Mode with cursor at end of current statement.

- Cursor Control Keys : (all of these functions are auto-repeating)

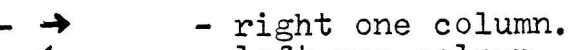

- $\leftarrow$  left one column.
- $\leftarrow$  left one column.<br>- SHIFT  $\rightarrow$  right one tab position.
- SHIFT  $\leftarrow$  back to beginning of current statement.
- ENTER down to beginning of next statement.
- SHIFT $t$  up to beginning of previous statement.
- SHIFT $\blacklozenge$  down to beginning of next page, some newer machines will require that you also hold down the Z key.

#### INSERT MODE

- Add new characters by typing them in over non-blinking cursor.
- Correct mistakes by "backspacing" with the  $\leftarrow$  key.
- Insert strings quickly with macro keys SHIFT A through SHIFT Z.
- Exit back to Blinking Cursor Mode by hitting the ENTER key.

#### CLEAR COMMAND MODE

To enter Clear Command Mode hit the CLEAR key while cursor is on desired statement. Statement will be highlighted. To exit without entering any comnand hit the CIEAR key again. Otherwise the next key determines the function as follows:

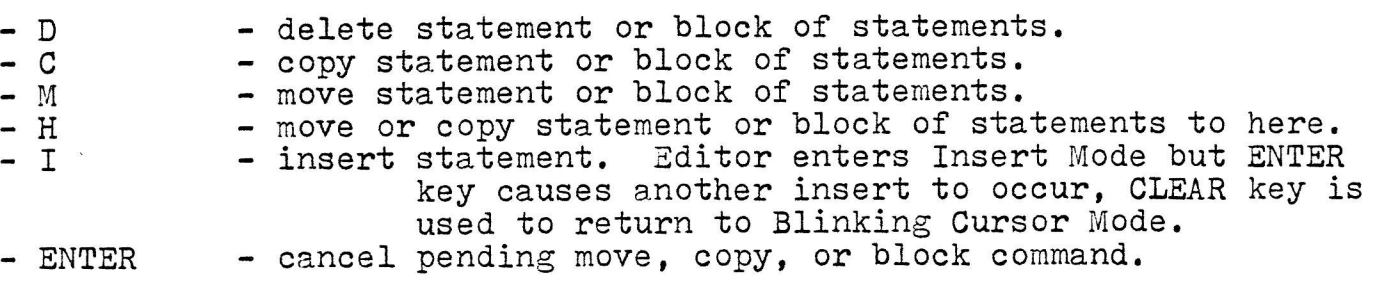

## CLEAR COMMAND MODE (continued)

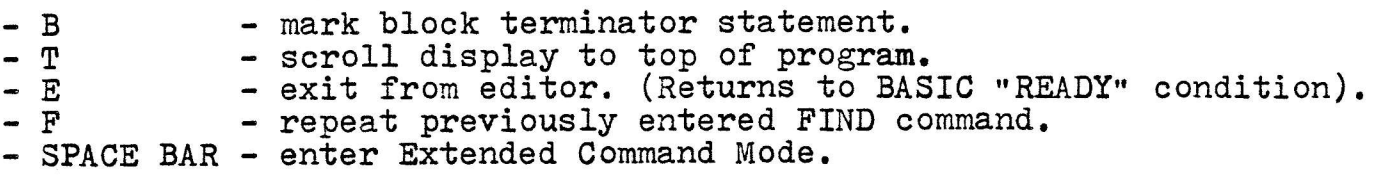

#### EXTENDED COMMAND MODE

Type in extended command on command prompt line at bottom of sereen. fo-exit with no command just hit ENTER key.

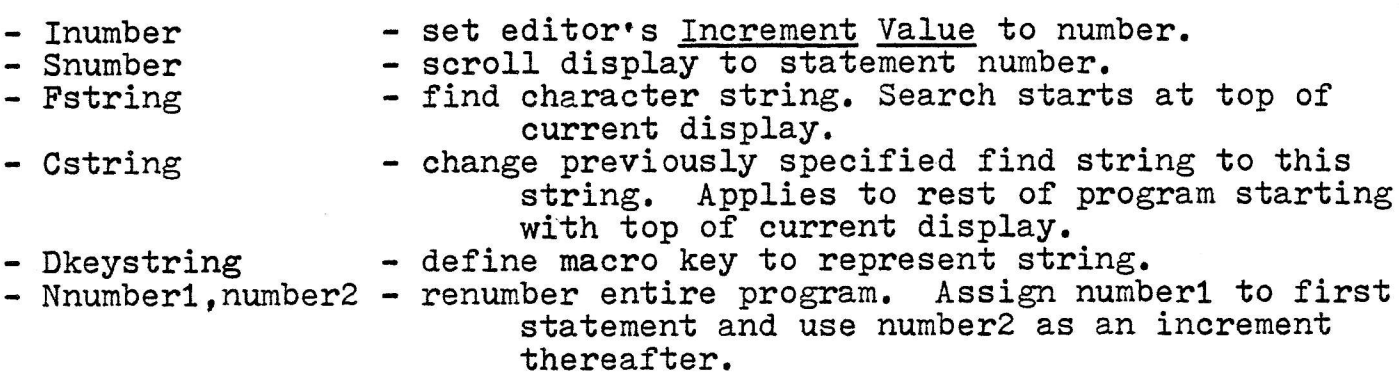

#### APPENDIX A. Custom Modification of the Editor

The editor has been designed so that it is possible to modify the speed at which the auto-repeating functions will repeat. After you have used the editor for a while you may decide that you would like a faster or slower "action" on these repeating functions. fhis can be easily accomplished by changing the contents of two memory locations.

The recommended procedure is as follows:

- Exit from the editor by using the E "clear" command.
- Use the BASIC commands

POKE address1, value1 and POKE address2, value2 to modify the memory locations.

- Re-enter the editor by using the XEDIT command.

The addresses to change depend upon how much memory you have and are:

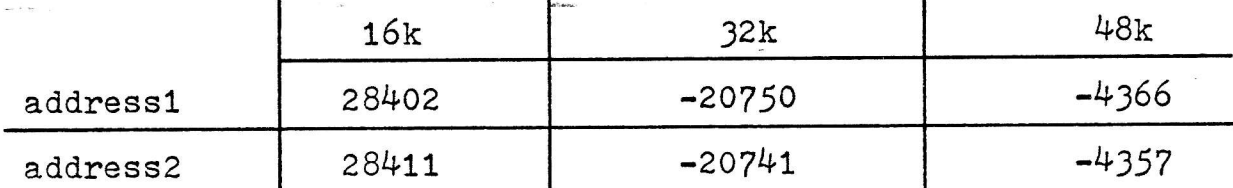

The editor is shipped with value1 =  $48$  and value2 =  $32$ . Increasing these values will slow down the auto-repeat speed and decreasing them will speed up the auto-repeat speed.

Value1 controls the speed at which the  $\rightarrow$  ,  $\leftarrow$  , SHIFT $\rightarrow$  , and SHIFT D keys repeat. Value2 controls the speed at which the ENTER, SHIFT  $\uparrow$ , and SHIFT  $\blacklozenge$  keys repeat.

If, for example, you wished to slow down the speed with which the  $\rightarrow$ .  $\leftarrow$ , SHIFT  $\rightarrow$ , and SHIFT D keys repeat, and you have a 32k system, you might use the BASIC command POKE  $-20750,80$ .

APPENDIX B. Creating a Disk Resident Copy of the Editor

If you have a disk system you can create a disk "cmd" file containing the editor so that you dont have to load it in from tape each time you wish to use it. The following procedure should be used to create the disk "cmd" file:

- Follow the instructions in Sec. III.1 for loading the editor from tape.
- When the messages LOAD AND RELOCATE COMPLETE. HIT ENTER TO ACTIVATE THE EDITOR.
	- are displayed do not hit ENTER.
- Instead place a system diskette with at least 5 free granules into drive 0 and hit the RESET button at the back of the keyboard to bring up DOS.
- As soon as you get the DOS READY message type in the following command for 32k systems: DUMP XBE/CMD: 0 (START=X'ACOO', END=X'BFFO', TRA=X'ACF6') or for 48k systems: DUMP XBE/CMD: 0 (START=X'ECOO', END=X'FFFO', TRA=X'ECF6')

When the above command completes the editor will be resident on disk and ready to use as follows:

To load the editor from DOS READY mode simply type in XBE (which stands for eXtended Basic Editor) and hit ENTER. The editor will be loaded and will display the message "BASIC EDITOR LOADED". You will then be returned to DOS READY mode. You can now invoke either level 2 or disk BASIC with the commands BASIC2 or BASIC respectively. When BASIC asks the MEMORY SIZE? question be sure to answer with 44031 if you have a<br>32k system or 60415 if you have a 48k system. Once BASIC has initialized you must activate the editor prior to using it. This is done as follows:

- Type in SYSTEM and hit ENTER.
- If you have a  $32k$  system type in  $/44032$  and hit ENTER.
	- If you have a 48k system type in /60416 and hit ENTER.

This will invoke the editor's initialization frame. You can now proceed in the manner described in Chapter III.

#### APPENDIX C. Default Macro Key Definitions

When the editor is initially loaded the 26 macro keys are set to provide the following commonly used strings and BASIC keywords:

- SHIFT  $A ABS($
- $SHI$   $F$   $F$   $B$   $-$  \*\*\*\*\*\*\*
- SHIFT  $C CHR$$
- SHIFT <sup>D</sup> DATA
- SHIFT  $E$  ELSE
- SHIFT F FOR
- SHIFT G GOTO
- SHIFT H GOSUB
- SHIFT I INPUT
- SHIFT  $J$  INKEY\$
- SHIFT  $K CLEAR$
- SHIFT L IPRINT
- SHIFT  $M MID$$
- SHIFT N NEXT
- SHIFT O OUT
- SHIFT P PRINT
- SHIFT Q PRINE''
- SHIFT R RETURN
- SHIFT  $S SIN($
- SHIFT T THEN
- SHIFT U USING
- SHIFT V VARPTR
- SHIFT  $W USR$
- SHIFT  $X$  FORX=
- SHIFT  $Y$  FORY=
- SHIFT Z STOP

#### APPENDIX D. Listing of the Sample Program

10 REM THIS SAMPLE PROGRAN DEMONSTRATES ALL OF THE FEATURES OF THE BASIC FULL SCREEN EDITOR. 20 REM (C) 1980 BY COMPUTER APPLICATIONS UNLIMITED. 30  $CLS:A=1:B=2:C=3:D=4:E=5:F=6$ 40 REM DRAW A BORDER AROUND THE SCREEN: 50 FOR X=0 TO 127: SET(X.0) : SET(X.47) : NEXTX 60 FOR Y=0 TO 47 : SET(0, Y) : SET(127, Y) : NEXTY 70 REM NOW FLASH NUMBERS INSIDE THE BORDER: 75 REM CODE TO FLASH"1": 80 PRINT@140," "; : GOSUB 500 90 PRINT@140, "1"; : GOSUB 500 100 A=A-1: IF A>0 THEN 80 'FLASH IT "A" TIMES AND THEN GO ON 110 REM CODE TO FLASH "2": 120 PRINT@275," "; : GOSUB 500 130 PRINT@275, "2"; : GOSUB 500 140 B=B-1 : IF B>0 THEN 120 'FLASH IT "B" TIMES AND THEN GO ON 150 REM CODE TO FLASH "3": 160 PRINT2411, "; : GOSUB 500 170 PRINT2411, "3"; : GOSUB 500 180 C=C-1 : IF C>0 THEN 160 'FLASH IT "C" TIMES AND THEN GO ON 190 REM CODE TO FLASH "4": 200 PRINT@547, " "; : GOSUB 500 210 PRINT@547, "4"; : GOSUB 500 220 D=D-1: IF D>0 THEN 200 'FLASH IT "D" TIMES AND THEN GO ON 230 REM CODE TO FLASH "5": 240 PRINT@683," "; : GOSUB 500 250 PRINT@683, "5"; : GOSUB 500 260 E=E-1 : IF E>0 THEN 240 'FLASH IT "E" TIMES AND THEN GO ON 270 REM CODE TO FLASH "6": 280 PRINT@819, ", ; GOSUB 500 290 PRINT@819."6"; : GOSUB 500 300 F=F-1: IF F>0 THEN 280 \*FLASH IT "F" TIMES AND THEN GO ON 400 GOTO 400 'LOOP FOREVER HERE 500 FOR T=1 TO 150 : NEXT T : RETURN 510 REM THE PRECEDING LINE IS THE DELAY SUBROUTINE 600 END

 $24$ 

#### DISCLAIMER

A11 Computer Applications Unlimited computer programs are sold on an "AS IS" basis without warranty.

Computer Applications Unlimited sha1l have no liability or responsi- bility to customer or any other person or entity with respect to any liability, loss or damage caused or alleged to be caused directly or indirectly by programs sold by Computer Applications Unlimited. including but not limited to any interruption of service, loss of business or anticipatory profits or consequential damages resulting from the use or operation of such computer programs.

 $***$ 

If you encounter difficulty loading the editor tape then try the other side of the cassette as both sides are identical. If you still have difficulty then return the tape with proof of purchase within 30 days and we will send you a replacement. After 30 days please send the tape and \$2,00 for handling. Only original CAU tapes will be replaced.

\*\*\*

ff you would like to be on our mailing list please send your name and address to:

> Computer Applications Unlimited Post Office Box 214 Dept. 14B Rye, New York <sup>10580</sup>

> > \*\*\*

The FULL SCREEN TEXT EDITOR FOR BASIC is copyrighted 1980 by The FULL SCREEN TEXT EDITOR FOR BASIC is copyrighted 1980 by<br>Computer Applications Unlimited (Div. of CAU, Inc.), PO BOX 214, Rye, New York 10580

A11 rights reserved.

Reproduction in any media, without express written permission from Computer Applications Unlimited is strictly prohibited.